# 単位のマイページ ご利用ガイド

## ● JALC会員の皆さまにご利用いただけます。

● マイページを利用する方はアカウントを作成してください。

※アカウントを作成しなくても、継続教育単位証明書(CERPs)ダウンロードの案内メールから、 CERPsを取得出来ます。

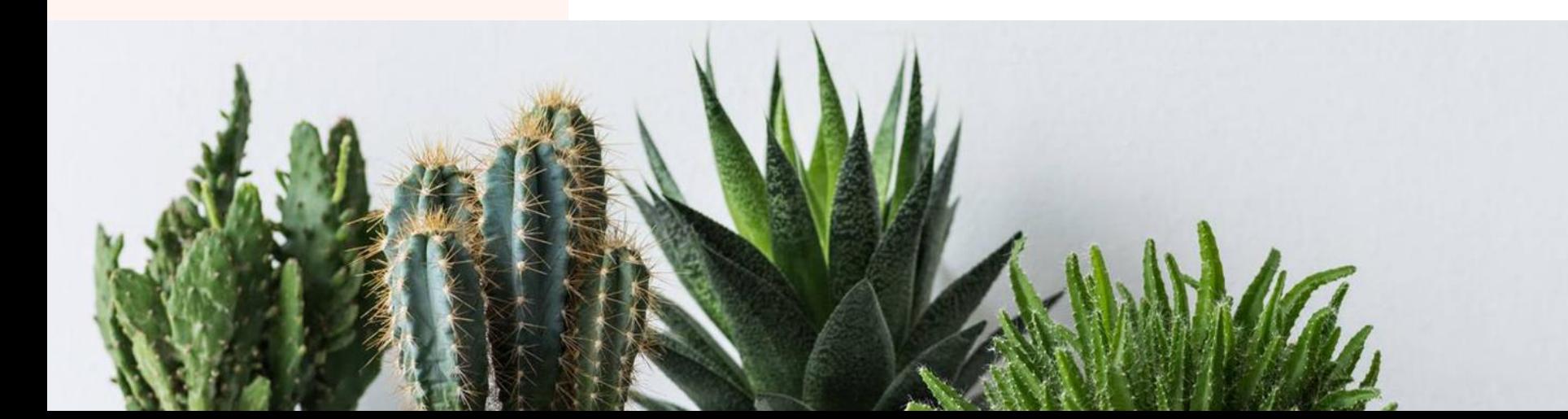

# マイページの主な機能

## 取得したCERPsの 閲覧とダウンロード

取得したCERPsをマイページ 内にまとめて保管することが可 能です。

取得した証明書の プライバシー設定

・初期設定は非公開です。 あなたの証明書が外部に公 開されることはありません。

・公開にすると、ウォレットリン クを連絡すれば自分以外の 方に証明書が公開できます。

他で取得した 証明書の保存

> JALCが発行した証明書 以外の情報も保存可能 です。

# **※マイページ内の証明書は、**

# **必ずバックアップをおとりください。**

## 万一、マイページ内のデータが無くなっても再発行は致しかねます。

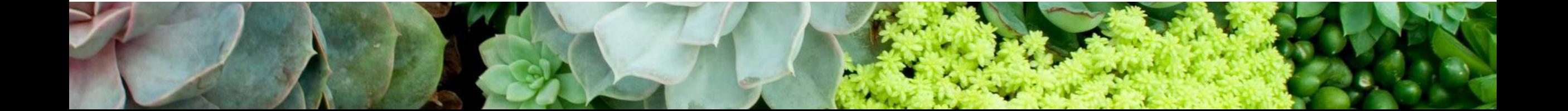

## アカウントの作成

1. ログインページ

<https://v2.accounts.accredible.com/login/>へ ※CERPsダウンロードのご案内のページにある、"サインイン" をクリックでもログインページへ移動できます。

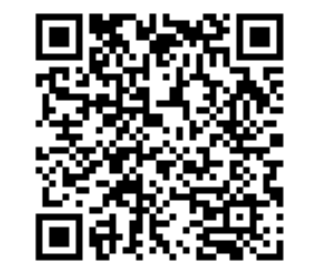

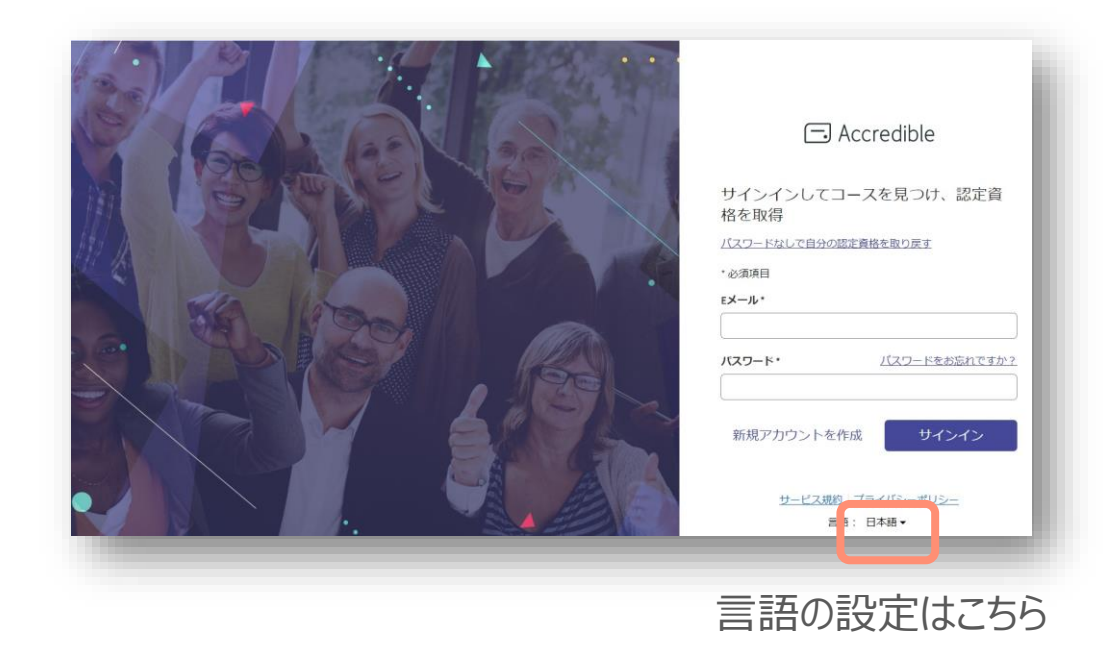

#### 2.パスワードをお忘れですか?をクリックし、パスワードリセットをする。

※新規アカウント作成で作成するとエラーになります。 アカウントを作成する際は、上記の方法で作成してください。

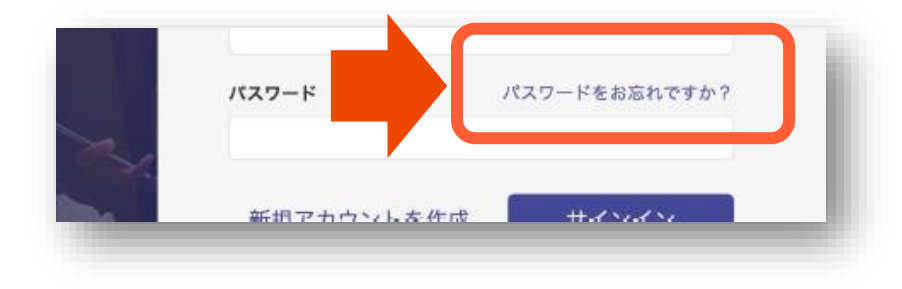

3.**CERPs申請で使用したメールアドレスを入力**して「リンクをリクエスト」をクリック

<https://v2.accounts.accredible.com/login/>へ

#### **【ご注意】**

#### **このメールアドレスがマイページで使用するメールアドレス(プライマリメールアドレス)**

**となります。**すでにCERPsを発行で使用したメールアドレスにすれば、マイページで閲覧 が可能になります。

#### 4. パスワードリセットのメール文中に記載されたボタンをクリック

@accredible.comを受信できるようにドメイン設定をお願いします。

送信元:support@accredible.com

件 名: Reset your Accredible password

※新規アカウント作成で作成するとエラーになります。アカウントを作成する際は、上記 の方法で作成してください。

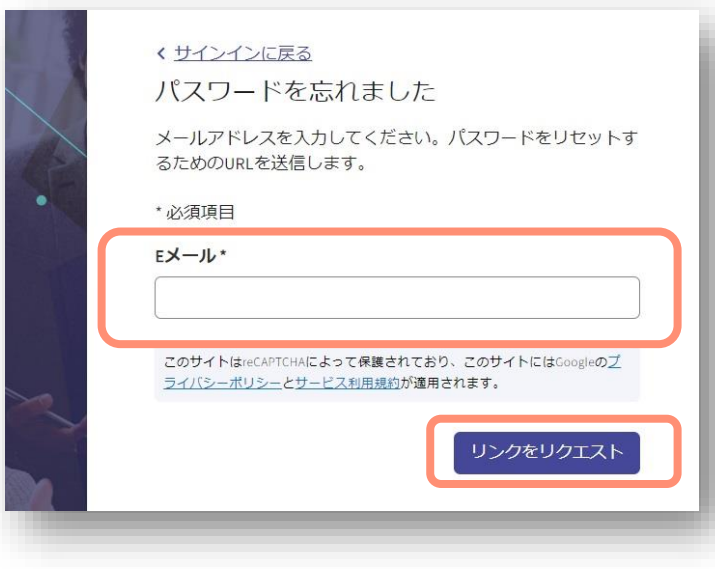

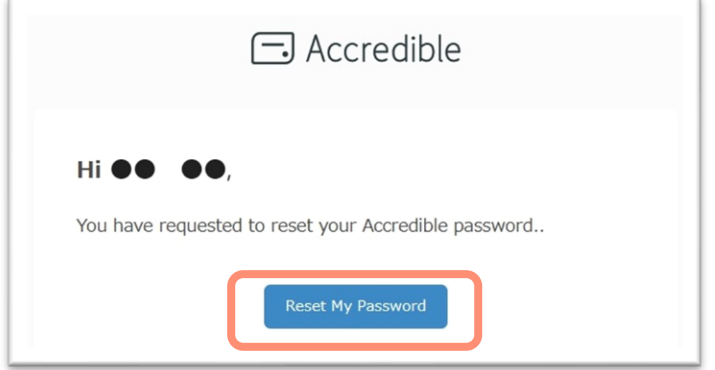

- 5. 新しいパスワードを入力して、ボタンをクリック
	- **【パスワードのルール】**
	- 10 ⽂字以上
	- 少なくとも1つ以上の
	- 大文字
	- 半角数字
	- ●特殊文字 !@#\$%^&\*()<>?\_-

を含む必要があります。

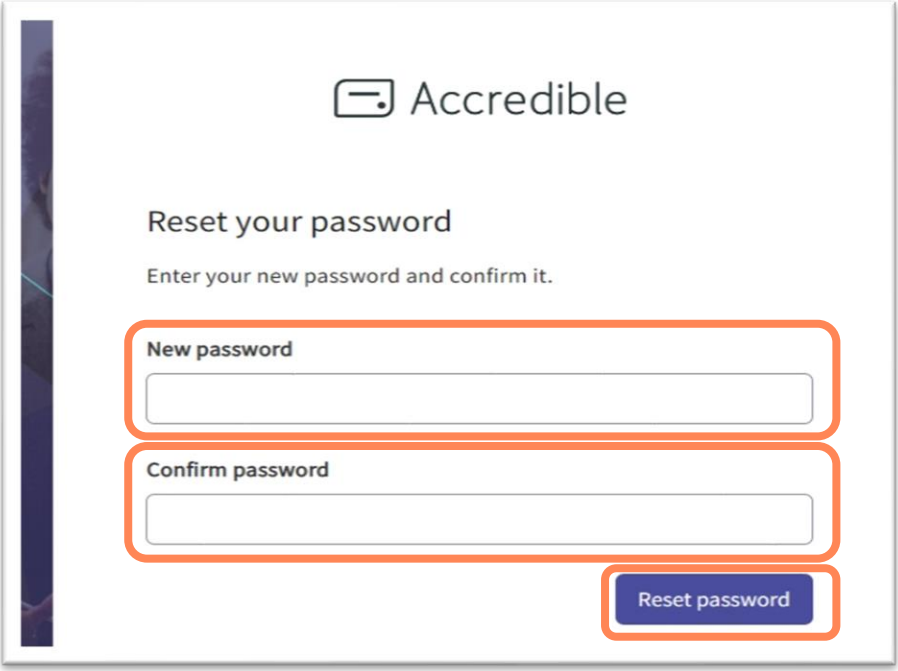

## 例)Test123456!

#### 6.新しいパスワードが保存されました。

#### ログインしてマイページをご確認ください。

#### <https://v2.accounts.accredible.com/login>

•第51回JALC母乳育児支援学習会

- •第3回JALC会員限定セミナー
- •第20回IBCLCのための母乳育児カンファレンス
- •第17回医師のための母乳育児支援セミナー
- •第18回医師のための母乳育児支援セミナー

上記の学習会で証明書を取得されたJALC会員の方は、マイクレデンシャルから証明書を閲覧・ダウンロード ができる状態になっています。

※登録のメールアドレスがプライマリメールアドレスと別の場合は表示されません。アカウント設定でリンクされた メールアドレスを追加し、紐付けすることによって上記の証明書が閲覧できます。

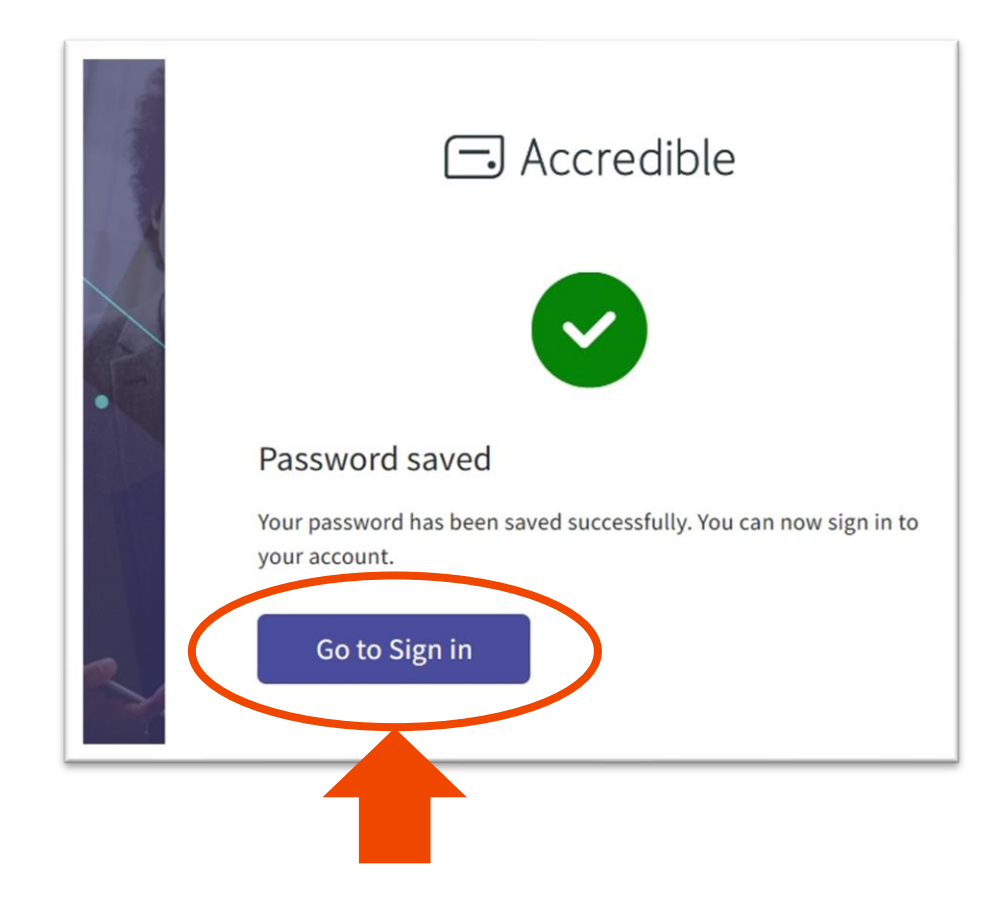

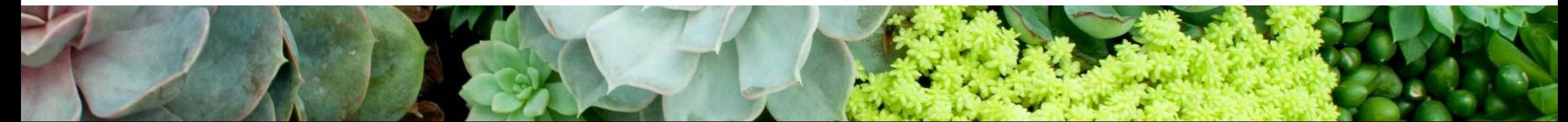

1. マイページ機能を使用する **iLB iLB iLB iLB iLB iLB iLB iLB**  $\Box$  Accredible マイクレデンシャル コースファインダー ●●● ログイン成功すると **口** 個人情報 **アカウント設定**のページが表示されます。 個人情報 ■ 学習設定 認定資格アカウントに関する基本情報 ➢ プライマリメールアドレス ☆ プライバシー / 公開設定 マイページで使用するメールアドレス アカウント あなたが認定資格の保有者本人であることの確認に使用される情報。 ➢ リンクされたメールアドレス \* 必須項目 証明書と紐づいたメールアドレスが表示されます。 プライマリ メー ●●●●●@●●●.jp ルアドレス もし、別のアドレスで登録している証明書があった場合、 編集 から別のメールアドレスを追加すると、マイクレデン リンクされたメー ●●●●●@●●●.jp 編集 ルアドレス シャルから証明書を閲覧・ダウンロードが可能になります。 △△△△△@△△△.com ◆◆ ◆◆ ◆◆ ユーザー名\* 編集 ➢ ユーザー名 編集で小文字と数字だけが許可されています。 編集 パスワード \*\*\*\*\*\*\*\*\*\* サービス規約 プライバシーポリシー 言語: 日本語▼ ➢ パスワード

ここからもパスワードの再設定をリクエストできます。

下にスクロールすると プロフィール・詳細・実務経験 の編集画面が続きますが、 設定の必要はございません。

マイクレデンシャル 「ウォレット」と「認定書」

### 発行された証明書一覧が表示されます。

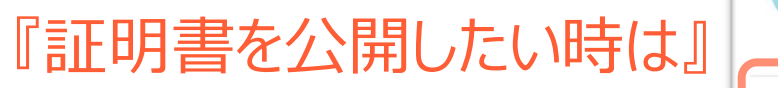

※初期設定はプライベート(非公開)です。

「共有する」→「公開」

画面下にリンクが表示されます。 必要に応じてリンクをコピーし、 ご利用ください。

また、公開を選択中は

◎ プライベート

が画面から消え公開中である ことがわかるようになります。

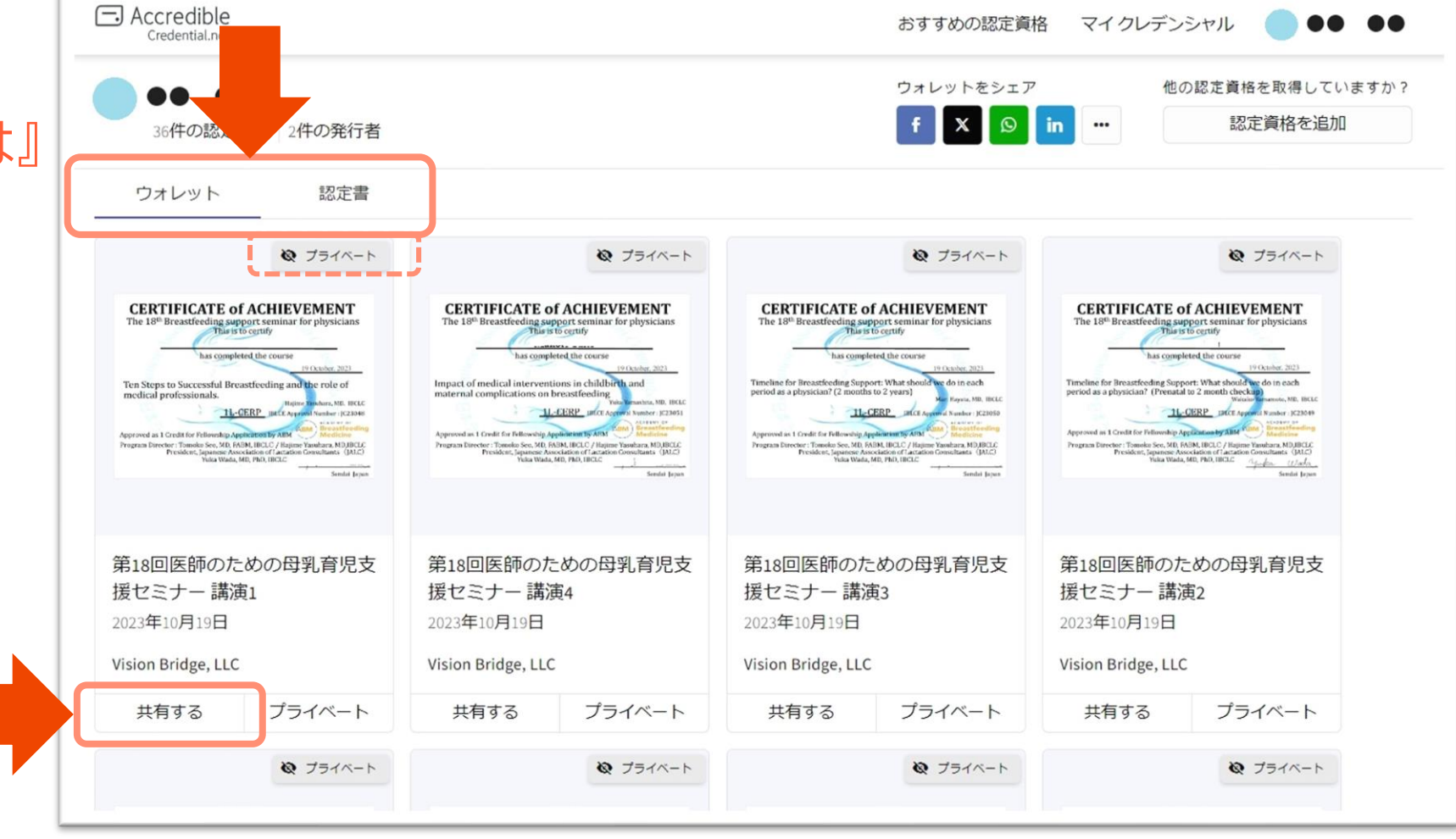

## 証明書をダウンロード

#### 1. ダウンロードしたい証明書をクリック インファイコンをクリック

#### ウォレットページ

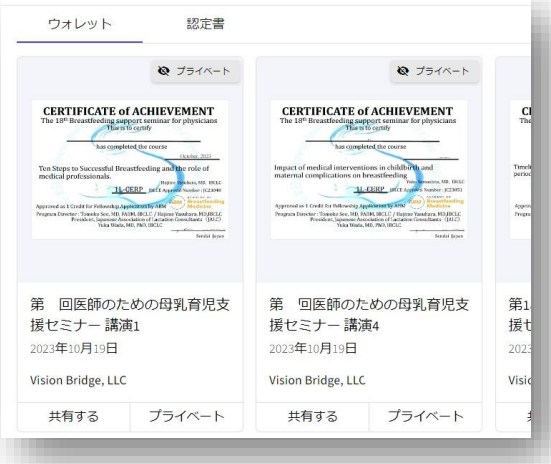

#### 認定書ページ

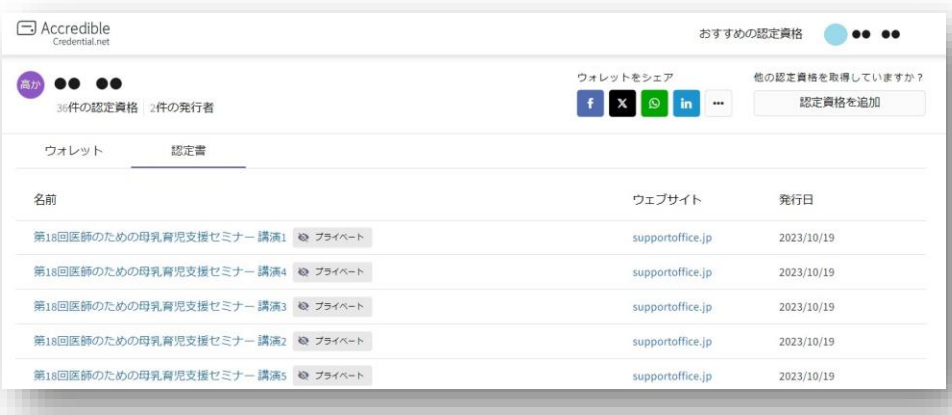

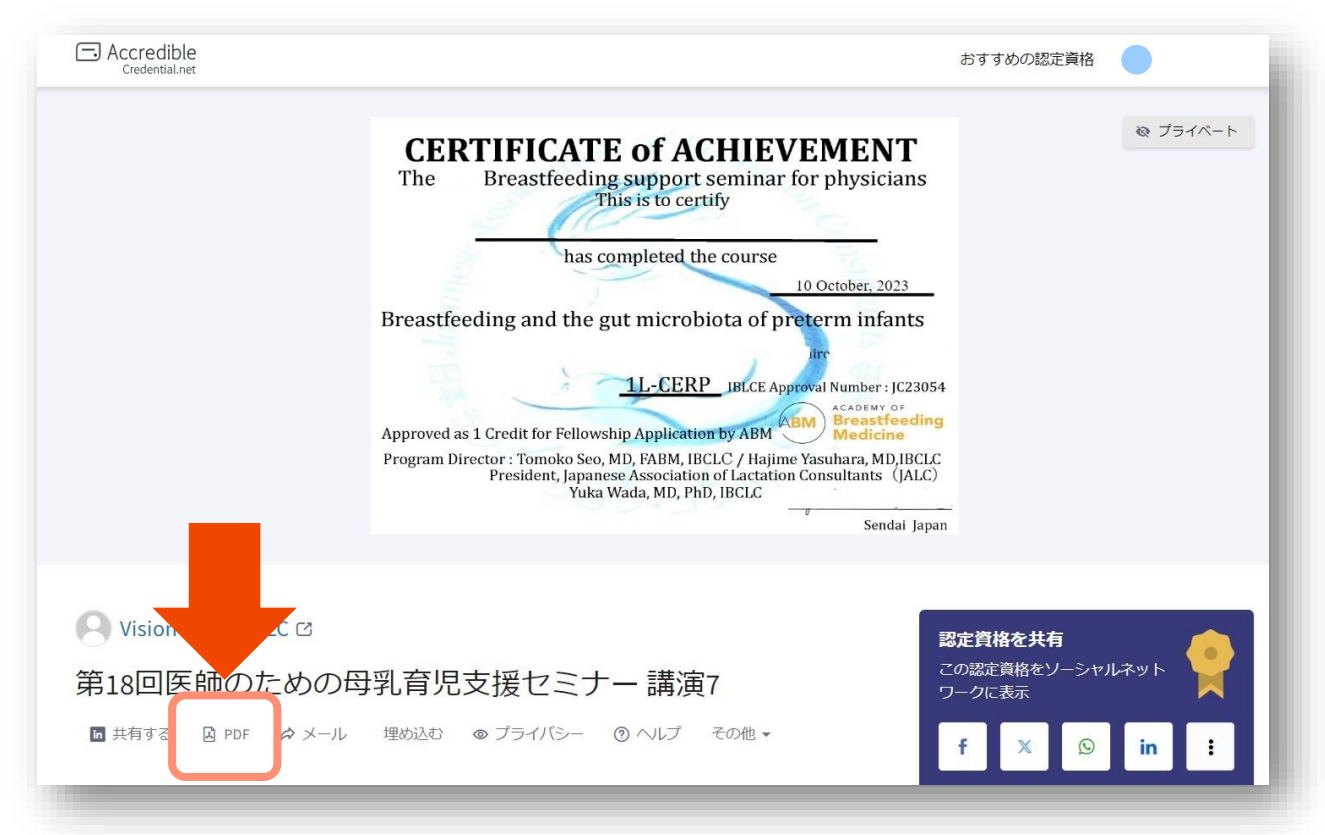

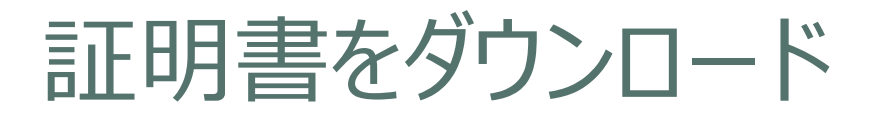

3.ブラウザで表示されたPDFをダウンロード

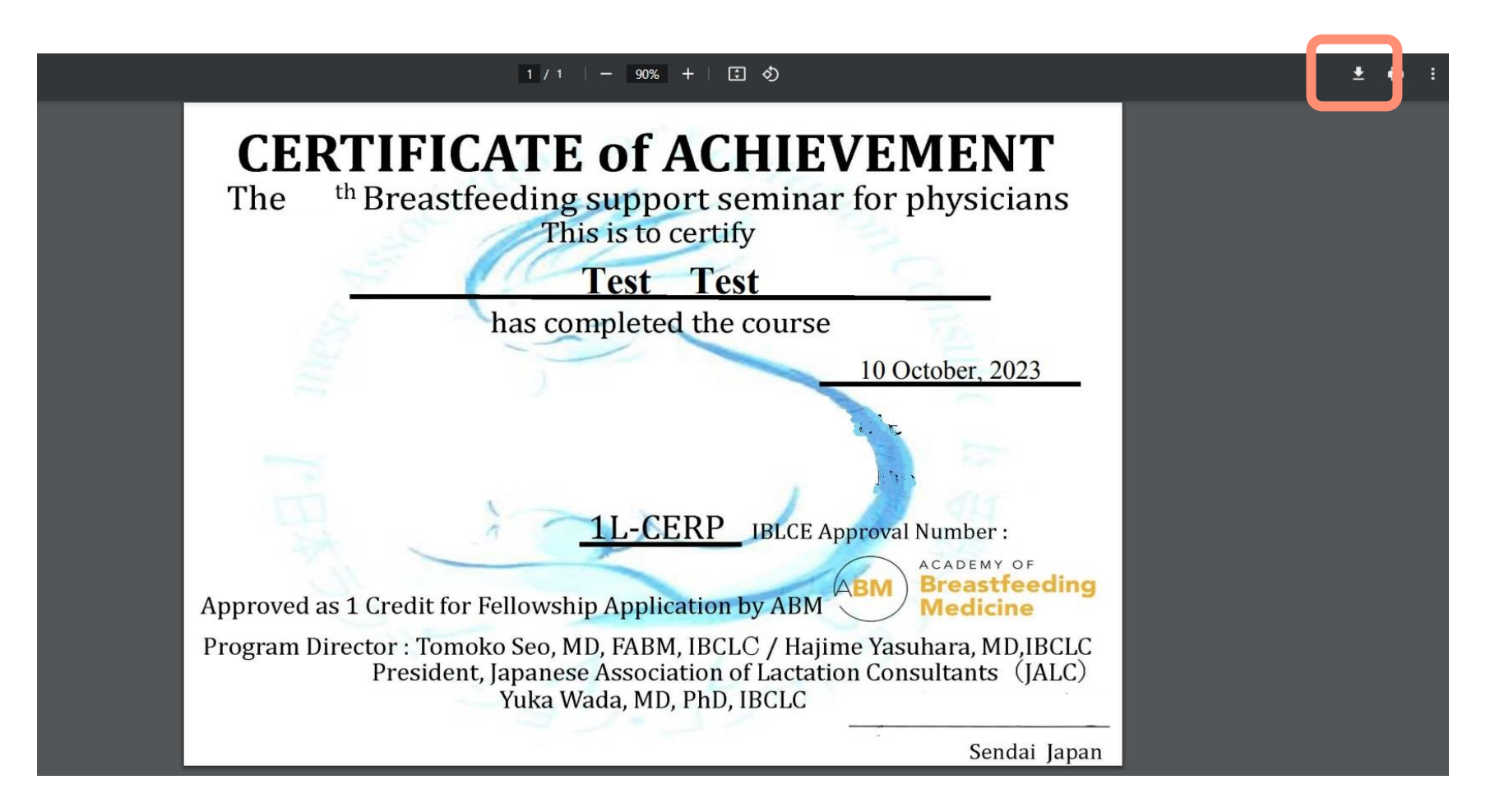

マイクレデンシャルの追加機能

#### 1. 「認定資格を追加」をクリック

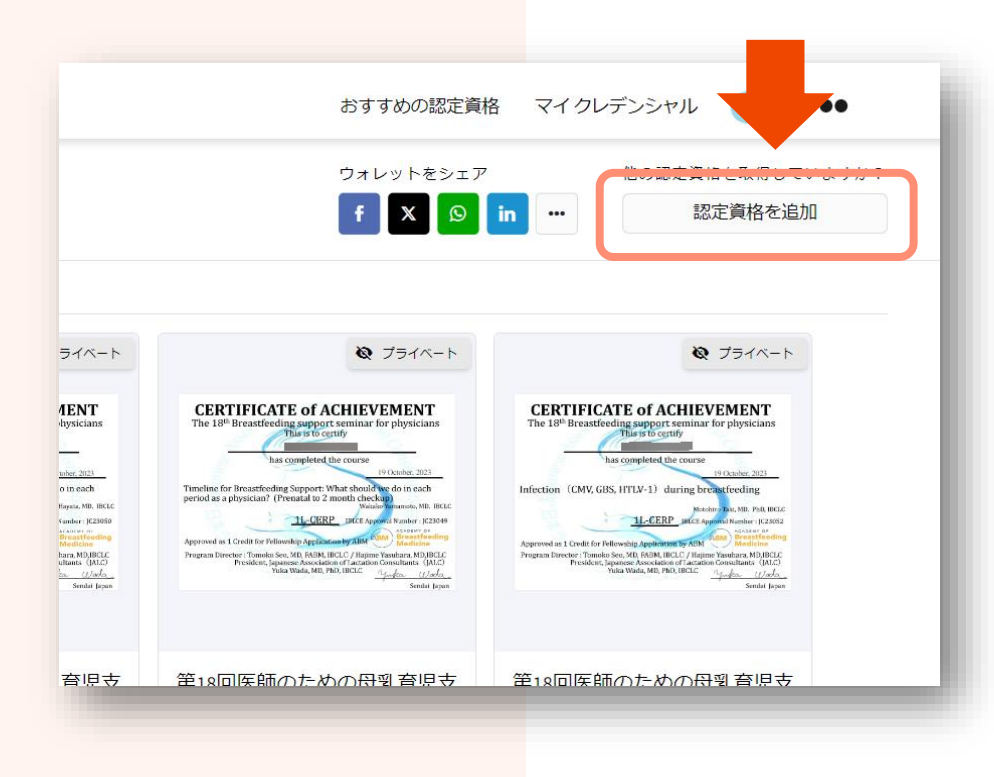

### 2. 管理しやすいように入力し、

追加するPDFまたは画像ファイルを追加する。

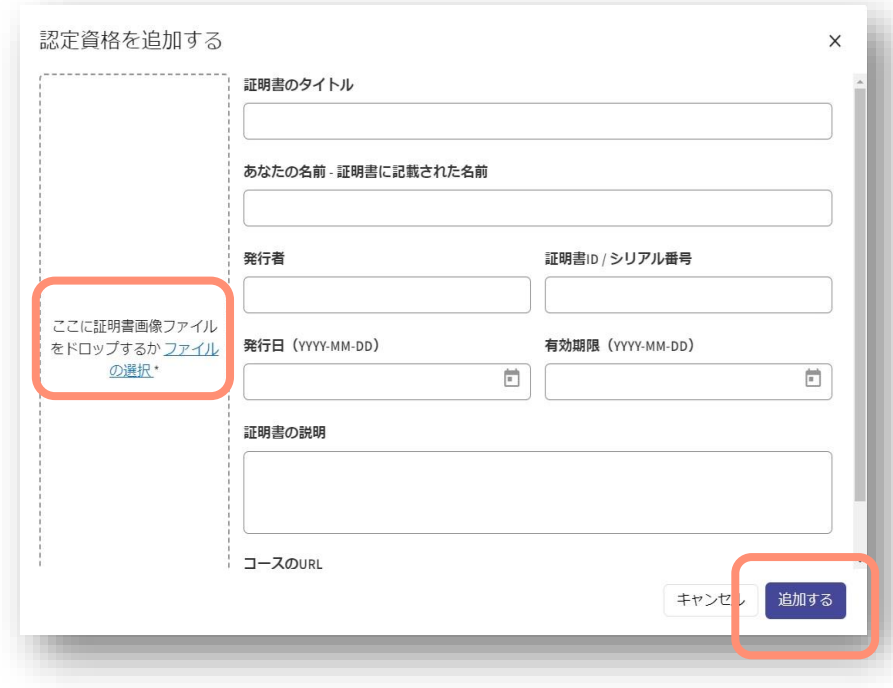

## 3. 追加されると一覧に掲載されます。

追加すると未検証のバッチが表示されます \*

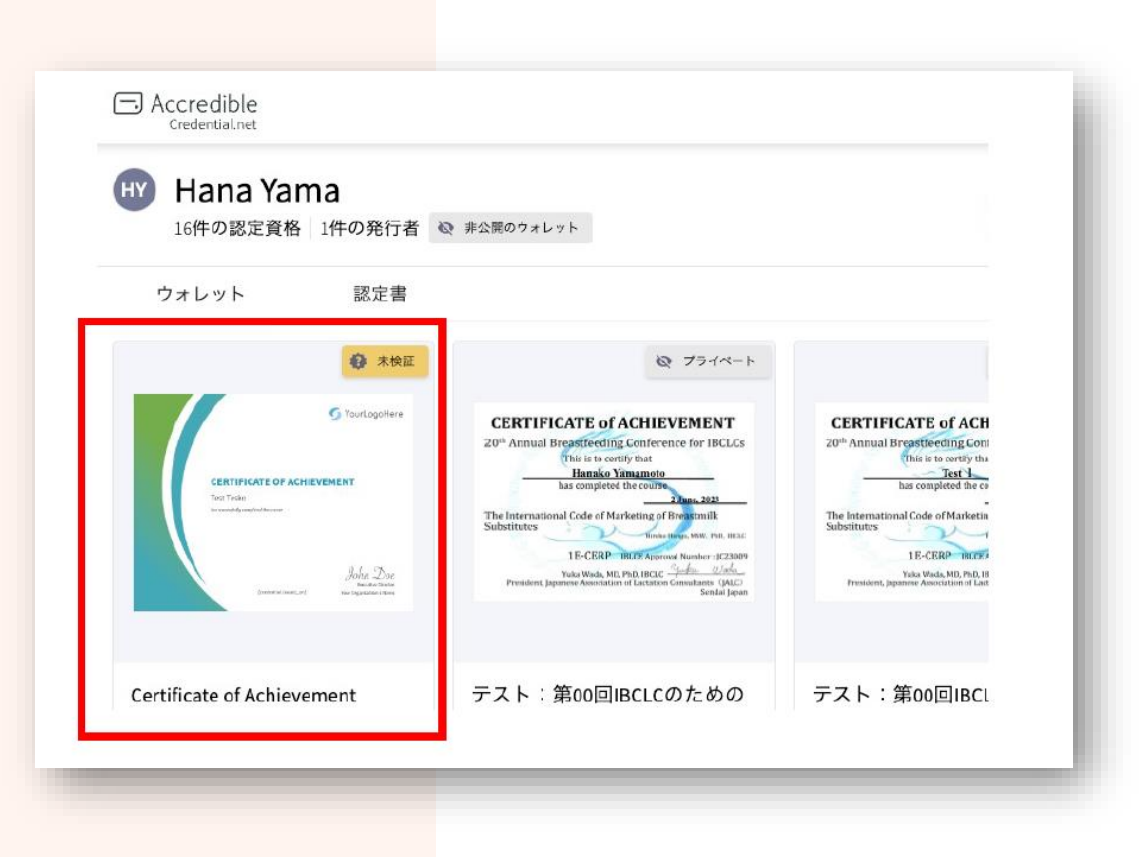

\*Accredibleで作成されたすべての証明書は、その有効性を保証する ために電子メールとウェブドメインを通じて検証されます。

現在、Accredibleでは、ユーザーがアップロードした資格が有効かどうか 検証する方法に取り組み中で、現時点ではそれを行うことができません。 そのため、ユーザーがアップロードした資格情報(Accredibleで作成され ていない証明書)には「未確認」のバッジが表示されることになります。

## 単位のマイページについてのご質問は

# JALC主催学習会・研修会・セミナー運営事務局 有限会社ビジョンブリッジ e-mail: [jalc@supportoffice.jp](mailto:jalc@supportoffice.jp) TEL:03-5946-8575 までお問い合わせください。

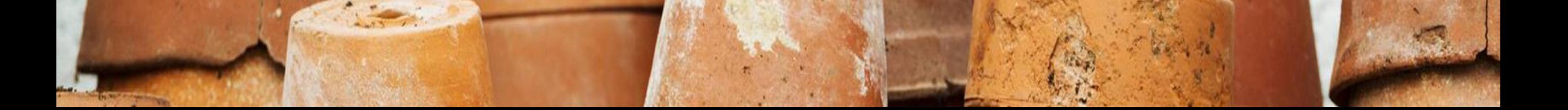